# ロビープリンタを iOS で利用する

## 1. iOS とは

iOS は Apple 社が販売する機器に搭載されている OS(Operating System:基本ソフトウェア)です。iOS を搭載する機器には次の製 品があります。

iPhone, iPad, iPod touch, iPod の各世代

#### 2. 印刷のための3つの条件

iOS は印刷をサポートしている OS です。というのも印刷をサポ

ートしていない Android のような OS もあります。

iOS は印刷のために AirPrint という独自の機能を持っており, AirPrint に対応する プリンタがあればドライバー等のインストールは必要ありません。

ロビープリンタ (Brother HL-6180DW) は AirPrint に対応したプリンタです。 ※情報処理教室のプリンタは AirPrint に対応していません。

ロビープリンタは無線 LAN を介して利用します。iOS を搭載している機器でも無線 LAN が使えない機器では利用できません。例えば少し昔の iPod nano は iOS ですが,無線 LAN に対応していないため AirPrint は利用できません。

また、無線 LAN 機能を持っている iOS 機器であっても, 印刷するドキュメントを開いているアプリ(App とも呼ば れる)が印刷をサポートしていなければなりません。

つまり, iOS 系の機器で印刷するためには、次の3つの 条件がそろっていることが必要です。

- ① iOS 機器が無線 LAN を使えること
- ② 印刷するドキュメントを開くアプリが印刷をサポート していること
- ③ AirPrint に対応したプリンタであること

例えば雄飛館ラーニングコモンズで貸出している iPad は①の条件を満たしています。 尚,ここでは①の条件を 満たした機器で説明を

わかり安くするために①の条件を満たした機器を"iPad 等"と呼ぶことにします。

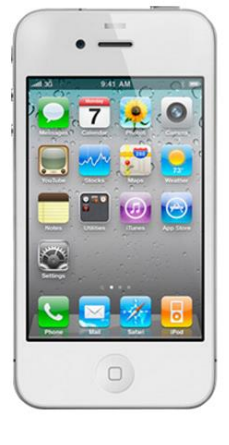

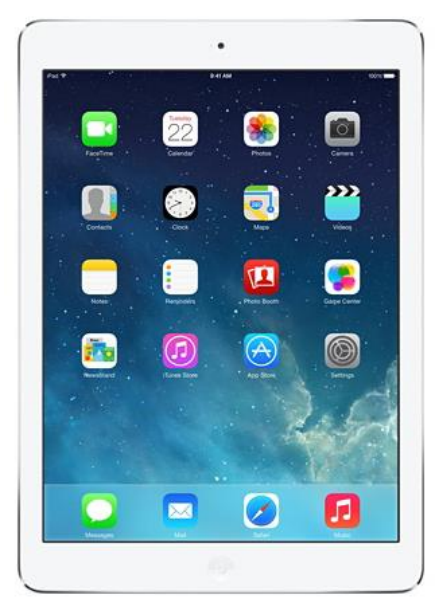

プリント

## 3. アプリが印刷に対応しているかを調べる

ここまでの説明でiPad等を使ってロビープリンタに印刷できることは分かりました。 次は、印刷するドキュメントを開く"アプリ"が印刷に対応しているかを確認します。 簡単に確認する方法は無いようです。アプリ毎に実際に動かして確認するのが確実です。

① 印刷するドキュメントを開いた状態で左のよう なアイコンを探します

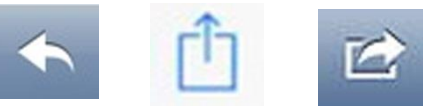

- ② そのアイコンをタップし,印刷に関係するリン クかアイコンを探します
- ③ プリントや印刷といったリンクやアイコンが見つかれば,そのアプ リは印刷に対応しています。逆に見つからない場合はそのアプリは 印刷に対応していないことになります。

### 4. 印 刷

印刷は次の手順で行います。

- ① ロビープリンタに近づき印刷専用 SSID に接続する
- ② アプリを起動し,アプリから印刷するドキュメントを開いて選択する
- ③ ドキュメントを開いた状態のアプリからプリントもしくは印刷を選ぶ
- ④ "プリンタを選択"をタップし,AirPrint 対応プリンタを検出する
- ⑤ 正しく"HL-6180DW"プリンタが検出された ら,それを選択する
- ⑥ プリンタの手差しトレーに誰も用紙を置い ていないのを確認し,自分で用意した用紙 をセットする

プリンタの状態が"ディープスリープ" の場合,検出しにくいことがあります。 そのような場合はプリンタの OK ボタ ンを 1 回押し、プリンタをスリープ状態 から起こし、再度"プリンタを選択"か ら操作を行ってください

- ⑦ 印刷を実行する
- ⑧ 印刷が終了すれば,速やかに用紙を取り出し,他の人に譲る

#### 5. アプリが印刷に対応していない場合

3の③でアプリが印刷に対応していな場合,次の2つの方法を試します。①印刷した いドキュメントが別のアプリから印刷できるか。②情報処理教室や自分のパソコンで印 刷できるか。つまり,どのような状況なら目的を達成できるかを考えて,印刷が可能な 状況に当てはめることを試してください。

以 上